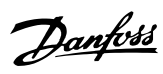

## **Περιεχόμενα**

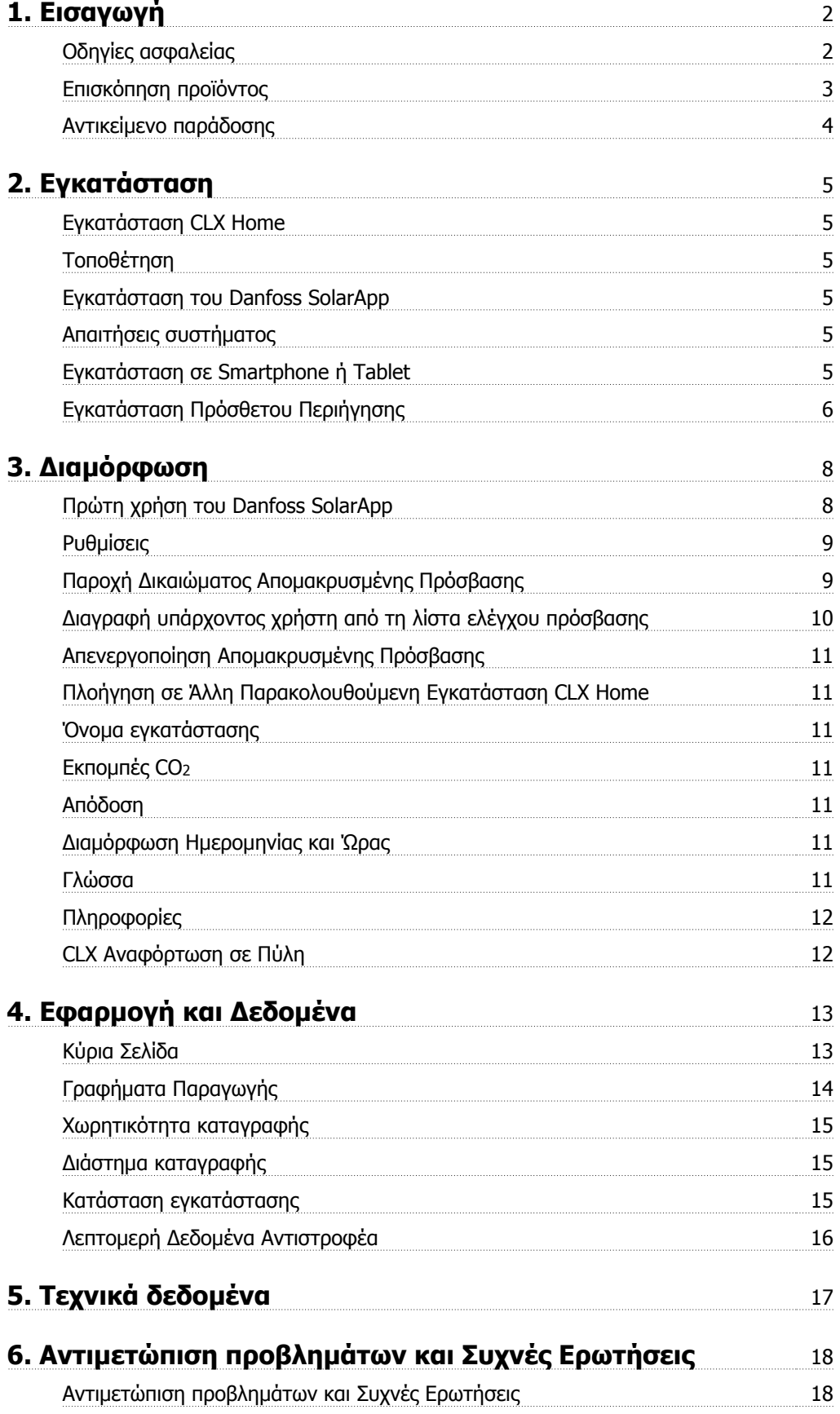

**1**

<u>Danfoss</u>

# **1. Εισαγωγή**

# **1.1. Οδηγίες ασφαλείας**

Ο αναγνώστης πρέπει να είναι εξοικειωμένος με τους κανόνες και τους κανονισμούς σχετικά με τον ηλεκτρικό εξοπλισμό και τη σύνδεσή του με το δίκτυο παροχής ηλεκτρικού ρεύματος. Ιδιαίτερη προσοχή πρέπει να δοθεί στους γενικούς κανονισμούς ασφαλείας για την εργασία με ηλεκτρικά συστήματα .

Τηρήστε τις παρακάτω οδηγίες ασφάλειας, για να αποφευχθεί ο τραυματισμός προσώπων και η ζημία στο συνδεδεμένο εξοπλισμό.

Η επαφή με ηλεκτρικά αγώγιμα μέρη, μετά την αποσύνδεση από το δίκτυο παροχής ηλεκτρικού ρεύματος, μπορεί να είναι επικίνδυνη. **Μη συνδέετε τον εξοπλισμό στο δίκτυο παροχής ηλεκτρικού ρεύματος πριν την εγκατάσταση.**

> Ο εξοπλισμός πρέπει να τοποθετείται μόνο σε προστατευμένο/ξηρό περιβάλλον. Μη χρησιμοποιείτε μεταλλικά/μυτερά/αιχμηρά αντικείμενα για να αποκτήσετε πρόσβαση στο περίβλημα.

Φροντίστε να μην είναι εκτεθειμένα τα καλώδια και οι ακροδέκτες.

Το βύσμα τροφοδοσίας ρεύματος πρέπει να είναι προσβάσιμο ανά πάσα στιγμή. Μόνο ειδικευμένο προσωπικό πρέπει να εκτελεί την επισκευή.

Ο εξοπλισμός πρέπει να λειτουργεί μόνο στις ονομαστικές τάσεις τροφοδοσίας. Στην παράδοση συμπεριλαμβάνεται και ένα κατάλληλο τροφοδοτικό.

#### **Σημείωση:**

Δώστε προσοχή στις οδηγίες του κατασκευαστή σχετικά με το χειρισμό των τροφοδοτικών (ειδικά σε μονάδες μεταγωγής).

Δώστε προσοχή στις οδηγίες κατασκευαστή σχετικά με το χειρισμό των αντιστροφέων.

## **1.2. Εισαγωγή**

Το παρόν έγγραφο περιγράφει τον τρόπο διαμόρφωσης του προϊόντος CLX Home για χρήση με ηλιακό αντιστροφέα Danfoss ώστε να είναι δυνατή η παρακολούθηση μέχρι 3 αντιστροφέων DLX, ULX, TLX, TLX+, TLX Pro or TLX Pro+ \*) μέσω Smartphone, tablet ή προγράμματος περιήγησης βασισμένου σε Η/Υ.

\*) Εκδόσεις TLX Pro και TLX Pro+ μόνο όταν οι αντιστροφείς είναι συνδεδεμένοι μέσω RS485 και δεν χρησιμοποιούν τη διάταξη κύριου/δευτερεύοντος.

Για την εγκατάσταση και διαμόρφωση του πλαισίου CLX Home:

- Συνδέστε το πλαίσιο CLX Home στον αντιστροφέα και το διαδίκτυο (ασφαλής σύνδεση πίσω από τείχος προστασίας, χωρίς διαμόρφωση του τείχους).
- Εγκαταστήστε το Danfoss SolarApp.
- Καταχωρήστε τη διεύθυνση ηλεκτρονικού ταχυδρομείου και ακολουθήστε τη διαδικασία εγκατάστασης που περιγράφεται στο Danfoss SolarApp.

Για λεπτομέρειες ανατρέξτε στο Κεφάλαιο 2. Μόλις ολοκληρωθούν αυτά τα βήματα, είναι δυνατή η έναρξη παρακολούθησης της εγκατάστασης από οπουδήποτε στον κόσμο.

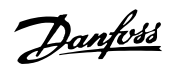

# **1.3. Επισκόπηση προϊόντος**

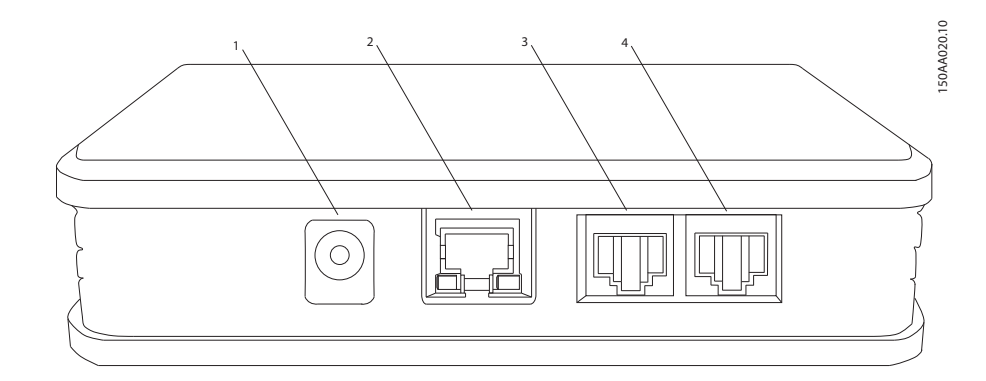

Εικόνα 1.1: Πλαίσιο CLX Home - Περιοχή Σύνδεσης

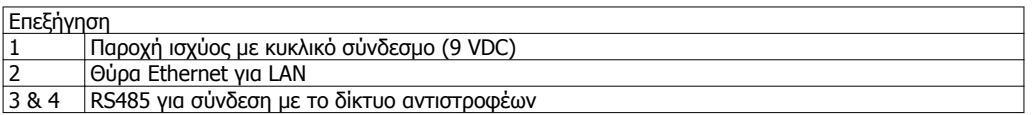

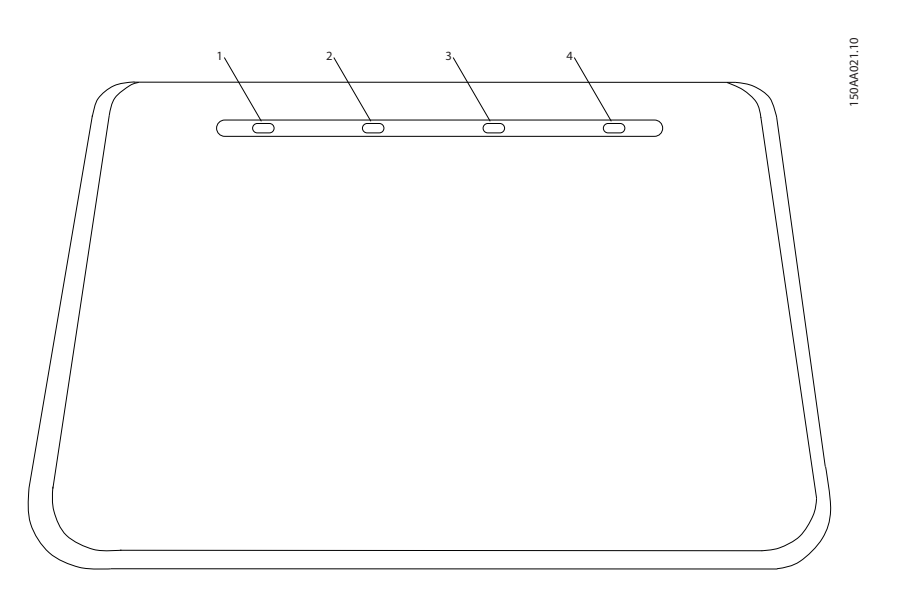

Εικόνα 1.2: Πλαίσιο CLX Home - Ενδεικτικές λυχνίες LED

#### **Λυχνίες LED**

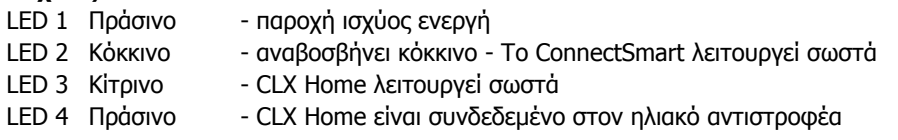

Danfoss

# **1.4. Αντικείμενο παράδοσης**

Τα παρακάτω αντικείμενα περιλαμβάνονται στην παράδοση:

- CLX Home
- Εγχειρίδιο εγκατάστασης
- Τροφοδοτικό
- Υποδοχές τερματισμού για τον τερματισμό του δικτύου αντιστροφέων RS485

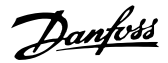

## **2. Εγκατάσταση**

## **2.1. Εγκατάσταση CLX Home**

Εκτελέστε τα παρακάτω βήματα για να εγκαταστήσετε το πλαίσιο CLX Home:

- 1. Συνδέστε το πλαίσιο CLX Home στο διαδίκτυο, συνδέοντας ένα καλώδιο Ethernet σε ένα δρομολογητή (router) διαδικτύου.
- 2. Συνδέστε το πλαίσιο CLX Home στον αντιστροφέα με καλώδιο RS485.
- 3. Συνδέστε το πλαίσιο CLX Home σε πηγή παροχής ρεύματος με τον παρεχόμενο προσαρμογέα ισχύος.
- 4. Παρατηρήστε τις ενδεικτικές λυχνίες LED στο πλαίσιο CLX Home: Οι κίτρινες και κόκκινες ενδεικτικές λυχνίες LED που αναβοσβήνουν υποδεικνύουν ότι το σύστημα λειτουργεί, μια πράσινη ενδεικτική λυχνία LED υποδεικνύει επικοινωνία με τον αντιστροφέα.
- 5. Εγκαταστήστε το Danfoss SolarApp για να αποκτήσετε πρόσβαση στο πλαίσιο CLX Home, ανατρέξτε στις επόμενες ενότητες.

#### **Σημείωση:**

Για την αρχική διαμόρφωση, είναι σημαντικό ο Η/Υ, το tablet ή το Smartphone (με εγκατεστημένο το Danfoss SolarApp) να έχουν συνδεθεί στο ίδιο τοπικό δίκτυο με το CLX Home. Όταν το CLX Home διαμορφώνεται με χρήση Smartphone ή tablet, ο δρομολογητής διαδικτύου πρέπει να υποστηρίζει τη λειτουργία WiFi.

### **2.1.1. Τοποθέτηση**

Το CLX Home προορίζεται είτε για τοποθέτηση σε τοίχο με δύο βίδες των 3 mm (δεν περιλαμβάνονται στο αντικείμενο παράδοσης) ή μπορεί να χρησιμοποιηθεί ως επιτραπέζια μονάδα.

## **2.2. Εγκατάσταση του Danfoss SolarApp**

### **2.2.1. Απαιτήσεις συστήματος**

Το Danfoss SolarApp μπορεί να χρησιμοποιηθεί σε Smartphone, tablet ή μέσω προγράμματος περιήγησης διαδικτύου βασισμένου σε Η/Υ. Υποστηρίζονται τα Smartphone και tablet που χρησιμοποιούν λειτουργικό σύστημα iOS (Apple) ή Android. Για το πρόσθετο περιήγησης στο διαδίκτυο που βασίζεται σε Η/Υ, πρέπει να χρησιμοποιηθεί το πρόγραμμα Firefox ή Internet Explorer.

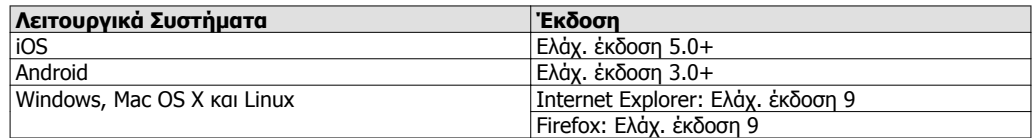

Πίνακας 2.1: Απαιτήσεις συστήματος

### **2.2.2. Εγκατάσταση σε Smartphone ή Tablet**

- 1. Κάντε λήψη του Danfoss SolarApp από το Google Play (πρώην Android Market) ή από το AppStore.
- 2. Ξεκινήστε την Εφαρμογή.

**2**

Danfoss

- 3. Είτε συνδεθείτε με έναν υπάρχοντα λογαριασμό ή δημιουργήστε νέο:
	- 3.1 Πατήστε στο 'Create Account'.
	- 3.2 Δημιουργήστε έναν λογαριασμό.
	- 3.3 Θα λάβετε ένα ηλεκτρονικό μήνυμα επαλήθευσης.
	- 3.4 Πατήστε στο σύνδεσμο στο ηλεκτρονικό μήνυμα επαλήθευσης.
- 4. Επιστρέψτε στο Danfoss SolarApp και πατήστε στο 'Sign In'. Συνδεθείτε χρησιμοποιώντας τα στοιχεία του λογαριασμού που μόλις δημιουργήσατε.

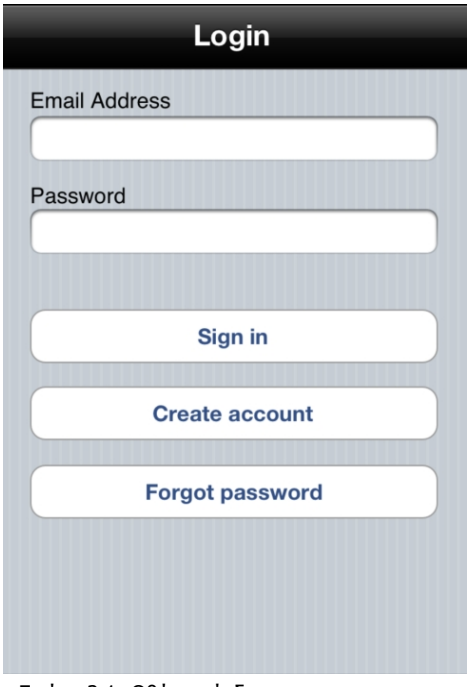

Εικόνα 2.1: Οθόνη σύνδεσης

5. Μετά τη σύνδεση, ακολουθεί μια ανακατεύθυνση στη σελίδα "Discovery" του CLX Home. Για περαιτέρω λεπτομέρειες, ανατρέξτε στην ενότητα Διαμόρφωση, Πρώτη χρήση του Danfoss SolarApp.

## **2.2.3. Εγκατάσταση Πρόσθετου Περιήγησης**

- 1. Κάντε λήψη του πρόσθετου περιήγησης από την περιοχή λήψεων του www.danfoss.com/solar.
- 2. Μετά την εγκατάσταση, καταχωρήστε τη διεύθυνση της εγκατάστασης ΦΒ: serialnumber.clx.danfoss.com στη γραμμή διεύθυνσης του προγράμματος περιήγησης. Ο αριθμός σειράς έχει τη μορφή:

139F0195010301P102.

Μπορείτε να τον δείτε στην ετικέτα στο πίσω μέρος του CLX Home, δείτε την παρακάτω εικόνα:

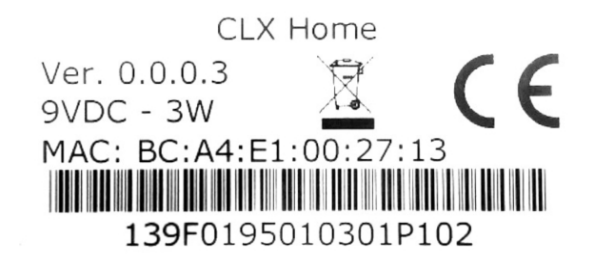

Εικόνα 2.2: Ετικέτα προϊόντος

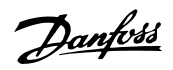

- 3. Ακολουθήστε τη διαδικασία και συνδεθείτε σε έναν υπάρχοντα λογαριασμό ή δημιουργήστε ένα νέο:
	- 3.1 Πατήστε στο 'Create Account'.
	- 3.2 Δημιουργήστε έναν λογαριασμό.
	- 3.3 Θα λάβετε ένα ηλεκτρονικό μήνυμα επαλήθευσης.
	- 3.4 Πατήστε στο σύνδεσμο στο ηλεκτρονικό μήνυμα επαλήθευσης και συνδεθείτε.
- 4. Ανοίγει η κεντρική σελίδα του Danfoss SolarApp. Εάν δεν συμβεί αυτό, πλοηγηθείτε στο [Configuration → Troubleshooting] για βοήθεια.

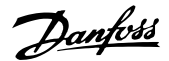

## **3. Διαμόρφωση**

## **3.1. Πρώτη χρήση του Danfoss SolarApp**

#### **Σημείωση:**

Προτού συνεχίσετε με τη διαμόρφωση, επιβεβαιώστε τη σύνδεση με το ίδιο τοπικό δίκτυο με αυτό που χρησιμοποιεί το πλαίσιο CLX Home.

Μετά την εγκατάσταση και τη δημιουργία προφίλ, ανοίγει η σελίδα 'Discovery page'. Μπορείτε να αποκτήσετε πρόσβαση σε αυτή τη σελίδα ανά πάσα στιγμή μέσω του [Settings → Remote access → Scan for local devices]. Εκεί αναγράφονται όλα τα προϊόντα CLX Home με τα οποία είναι δυνατή η επικοινωνία. Όταν δεν αναγράφονται συσκευές, ανατρέξτε στο κεφάλαιο Αντιμετώπιση Προβλημάτων και στις Συχνές Ερωτήσεις.

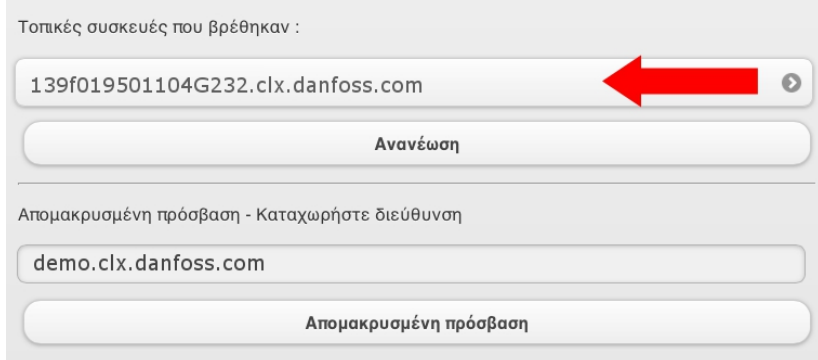

Εικόνα 3.1: Σελίδα Discovery

Όταν υπάρχει σύνδεση στο ίδιο τοπικό δίκτυο με το προϊόν CLX Home, εμφανίζεται η διεύθυνση του πλαισίου CLX Home. Εάν δεν συμβαίνει αυτό, ανατρέξτε στο κεφάλαιο Αντιμετώπιση προβλημάτων και στις Συχνές Ερωτήσεις.

Εάν πατήσετε στη διεύθυνση που αναπαριστά το προσβάσιμο CLX Home (κόκκινο βέλος στην εικόνα), θα εμφανιστεί η κεντρική σελίδα του τρέχοντος CLX Home. Ταυτόχρονα, το CLX Home διαμορφώνεται για την απομακρυσμένη πρόσβαση από τον τρέχοντα χρήστη. Μπορείτε να προσθέσετε και άλλους χρήστες, όπως περιγράφεται στην ενότητα Ρυθμίσεις, Παροχή Δικαιώματος Απομακρυσμένης Πρόσβασης.

Ανατρέξτε στο Κεφάλαιο 4, Εφαρμογή και Δεδομένα, για τη λεπτομερή περιγραφή του Danfoss SolarApp.

#### **Σημείωση:**

Ρυθμίστε τη σελίδα έναρξης του Danfoss SolarApp ως αρχική σελίδα ή ως σελιδοδείκτη για χρήση με Η/Υ ή με πρόγραμμα περιήγησης του διαδικτύου.

**3**

Danfoss

## **3.2. Ρυθμίσεις**

Ο σύνδεσμος του μενού ρυθμίσεων βρίσκεται στην κάτω δεξιά γωνία της κύριας σελίδας του Danfoss SolarApp (ανατρέξτε στην εικόνα στο Κεφάλαιο 4, Κύρια Σελίδα). Μέσω του μενού ρυθμίσεων διατίθενται οι ακόλουθες επιλογές διαμόρφωσης:

- Απομακρυσμένη Πρόσβαση:
	- **-** Παροχή δικαιώματος απομακρυσμένης πρόσβασης, προβολή της διεύθυνσης της εγκατάστασης ή ορισμός άλλης εγκατάστασης ως 'προεπιλεγμένη'.
	- **-** Αναζήτηση τοπικού πλαισίου CLX Home.
	- **-** Πλοήγηση σε άλλη εγκατάσταση ΦΒ που ελέγχεται από το CLX Home.
	- **-** Προβολή ιστορικού εγκαταστάσεων ελεγχόμενων από το CLX Home που προσπελάσατε στο παρελθόν.
	- **-** Αλλαγή της λίστας ελέγχου πρόσβασης.
	- **-** Εμφάνιση της οθόνης σύνδεσης.
- Διαμόρφωση ονόματος εγκατάστασης.
- Διαμόρφωση ρυθμίσεων για τα Έσοδα και την εξοικονόμηση CO2.
- Αλλαγή της διαμόρφωσης 'ημερομηνία και ώρα'.
- Αλλαγή των προεπιλεγμένων ρυθμίσεων γλώσσας.
- Ενεργοποίηση μεταφόρτωσης στην Πύλη CLX.

Κάθε επιλογή διαμόρφωσης περιγράφεται λεπτομερώς παρακάτω.

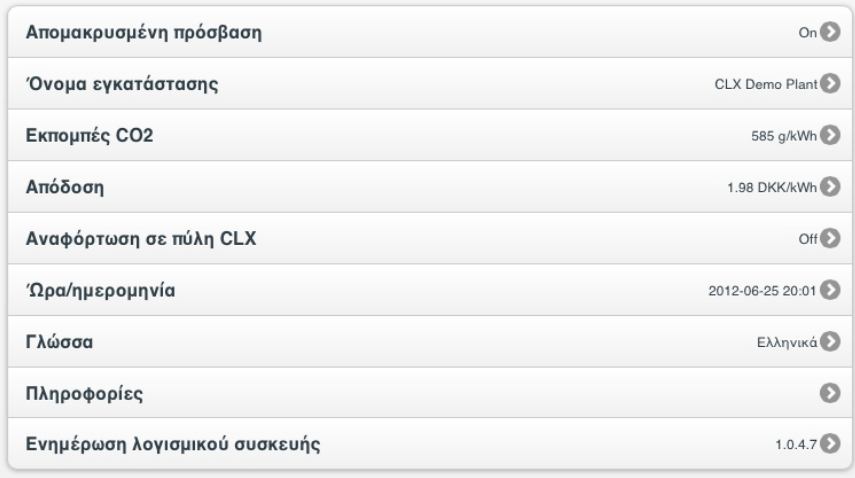

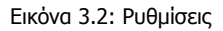

## **3.2.1. Παροχή Δικαιώματος Απομακρυσμένης Πρόσβασης**

Η απομακρυσμένη πρόσβαση στο προϊόν CLX Home ελέγχεται μέσω μιας λίστας ελέγχου πρόσβασης. Ο χρήστης που διαμόρφωσε το CLX Home για την αρχική χρήση προστίθεται πάντα αυτόματα στη λίστα απομακρυσμένης πρόσβασης. Ως προεπιλογή, η απομακρυσμένη πρόσβαση είναι ενεργοποιημένη.

Danfoss

Για την παροχή δικαιώματος απομακρυσμένης πρόσβασης σε άλλο χρήστη, ακολουθήστε την εξής διαδικασία:

- 1. Μεταβείτε στο [Settings → Remote access].
- 2. Κυλήστε προς τα κάτω, στο τμήμα 'Access control'.
- 3. Βεβαιωθείτε ότι το στοιχείο 'Remote access' είναι ενεργοποιημένο.
- 4. Επιλέξτε 'Add user'. Ανοίγει η οθόνη 'Add user'.
- 5. Καταχωρήστε τη διεύθυνση ηλεκτρονικού ταχυδρομείου του χρήστη στον οποίο θα παρασχεθεί πρόσβαση:
	- Επιλέξτε 'Grant access and notify', όταν πρέπει να αποσταλεί ηλεκτρονικό μήνυμα που θα περιλαμβάνει σύνδεσμο προς την εγκατάσταση, για την ενημέρωση του συγκεκριμένου προσώπου.
	- Όταν πρέπει να παρασχεθεί πρόσβαση χωρίς την αποστολή ηλεκτρονικού μηνύματος, επιλέξτε 'Grant access'.
- 6. Η Λίστα ελέγχου πρόσβασης ενημερώνεται αυτόματα.

Η λίστα ελέγχου πρόσβασης επιτρέπει την απομακρυσμένη πρόσβαση μέχρι και 10 διαφορετικών χρηστών στο πλαίσιο CLX Home από μια απομακρυσμένη τοποθεσία.

### **3.2.2. Διαγραφή υπάρχοντος χρήστη από τη λίστα ελέγχου πρόσβασης**

Για να διαγράψετε ένα χρήστη από τη λίστα ελέγχου πρόσβασης προχωρήστε ως εξής:

- 1. Στη λίστα ελέγχου πρόσβασης, επιλέξτε το χρήστη προς διαγραφή.
- 2. Εμφανίζεται μια οθόνη επιβεβαίωσης. Αν πατήσετε ΟΚ, ο χρήστης θα διαγραφεί από τη λίστα ελέγχου πρόσβασης.

| Συσκευή                        |   |
|--------------------------------|---|
| Αυτή η συσκευή: demo.clx       | ๏ |
| Ιστορικό                       | Θ |
| Σάρωση για τοπικές συσκευές    | စ |
| Καταχωρήστε διεύθυνση          | ၜ |
| Εμφάνιση οθόνης σύνδεσης       | ଈ |
| Έλεγχος πρόσβασης              |   |
| Απομακρυσμένη πρόσβαση :<br>On |   |
|                                | ๏ |
| Προσθήκη χρήστη                | € |

Εικόνα 3.3: Λίστα Ελέγχου Πρόσβασης

Danfoss

## **3.2.3. Απενεργοποίηση Απομακρυσμένης Πρόσβασης**

Για να απενεργοποιήσετε την απομακρυσμένη πρόσβαση, ορίστε τη ρύθμιση 'Remote access' σε 'Off' (ανατρέξτε στην εικόνα Λίστα Ελέγχου Πρόσβασης).

#### **Σημείωση:**

Όταν η 'Λίστα Ελέγχου Πρόσβασης' είναι κενή ή όταν η απομακρυσμένη πρόσβαση είναι ρυθμισμένη σε 'Off', το προϊόν CLX Home είναι προσβάσιμο μόνο από το τοπικό δίκτυο.

#### **3.2.4. Πλοήγηση σε Άλλη Παρακολουθούμενη Εγκατάσταση CLX Home**

Για να πλοηγηθείτε σε μια άλλη παρακολουθούμενη εγκατάσταση CLX Home:

- 1. Μεταβείτε στο [Settings → Remote access → Enter address].
- 2. Καταχωρίστε το όνομα της εγκατάστασης στην οποία θέλετε να μεταβείτε.

Μόλις αποθηκευτεί η διεύθυνση, η σχετική εγκατάσταση θα χρησιμοποιηθεί ως η προεπιλεγμένη εγκατάσταση στην οποία θα συνδέεται το Danfoss SolarApp, όταν ανοίγει.

Μέσω του στοιχείου μενού ιστορικού, μπορείτε εύκολα να επιστρέψετε σε εγκαταστάσεις που είχατε επισκεφθεί στο παρελθόν.

## **3.2.5. Όνομα εγκατάστασης**

Το όνομα της εγκατάστασης εμφανίζεται στην κύρια σελίδα στο Danfoss SolarApp. Αυτό το όνομα μπορεί να αλλάξει σε ένα όνομα καθορισμένο από το χρήστη που αποτελείται από ένα μέγιστο αριθμό 30 χαρακτήρων. Μπορούν να χρησιμοποιηθούν ειδικοί χαρακτήρες και κενά διαστήματα.

### **3.2.6. Εκπομπές CO<sup>2</sup>**

Η προεπιλεγμένη τιμή που χρησιμοποιείται για τον υπολογισμό της εξοικονόμησης CO<sup>2</sup> είναι 0,5 Kg ανά kWh. Αυτή η τιμή μπορεί να αλλάξει μέσω του [Settings  $\rightarrow$  CO<sub>2</sub> emission].

### **3.2.7. Απόδοση**

Για να αλλάξετε το νόμισμα και την 'Τιμή ανά kWh', μεταβείτε στο [Settings → Revenue]. Επί του παρόντος υποστηρίζονται τα νομίσματα Ευρώ, DKK, USD και GBP.

### **3.2.8. Διαμόρφωση Ημερομηνίας και Ώρας**

Όταν υπάρχει σύνδεση με το διαδίκτυο, δεν απαιτούνται αλλαγές στην 'ημερομηνία και ώρα'. Κατά τη χρήση χωρίς σύνδεση στο διαδίκτυο, η 'ημερομηνία και ώρα' πρέπει να ρυθμιστούν χειροκίνητα για να διασφαλιστεί η ορθή καταγραφή των δεδομένων.

### **3.2.9. Γλώσσα**

Στη σελίδα ρυθμίσεων, μπορείτε να ρυθμίσετε τις εφαρμογές για την τρέχουσα γλώσσα (προς το παρόν υποστηρίζονται μόνο τα Δανικά και Αγγλικά). Επίσης, μπορείτε να επιλέξετε την προεπιλεγμένη ρύθμιση του συστήματος, όταν υποστηρίζεται. Διαφορετικά, χρησιμοποιούνται τα Αγγλικά.

L00410618-01\_27 **11** 

Danfoss

## **3.2.10. Πληροφορίες**

Σε αυτό το σημείο εμφανίζεται ο αριθμός σειράς και η διεύθυνση MAC, μαζί με τις εκδόσεις λογισμικού και υλικού του πλαισίου CLX Home.

## **3.2.11. CLX Αναφόρτωση σε Πύλη**

Όταν είναι ενεργοποιημένη, το πλαίσιο CLX Home αναφορτώνει αυτόματα τα δεδομένα Πύλης CLX σε καθημερινή βάση (μεσάνυχτα). Η προεπιλεγμένη ρύθμιση είναι 'Off'. Για να προβάλετε τα δεδομένα που αναφορτώθηκαν, δημιουργήστε έναν λογαριασμό και εγγράψτε το CLX Home στη διεύθυνση CLXportal.danfoss.com. Η μεταφόρτωση στην Πύλη CLX είναι προεπιλεγμένα ενεργοποιημένη.

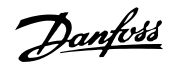

# **4. Εφαρμογή και Δεδομένα**

## **4.1. Κύρια Σελίδα**

Κατά την εκκίνηση του Danfoss SolarApp, μετά την αρχική διαμόρφωση και είτε μέσω Smartphone, tablet ή με Η/Υ και πρόγραμμα περιήγησης, εμφανίζεται η ακόλουθη κύρια σελίδα:

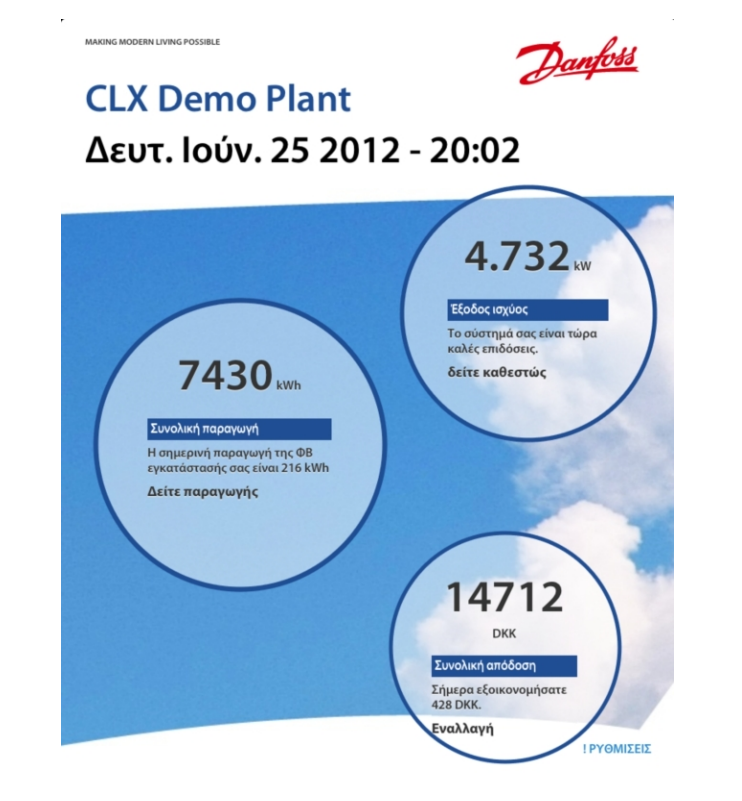

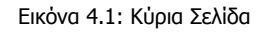

Περιμένετε μερικά λεπτά από την ενεργοποίηση του προϊόντος CLX Home για να εμφανιστούν οι σωστές τιμές στην κύρια σελίδα (περιμένετε για την αρχική συλλογή δεδομένων).

Η κύρια σελίδα εμφανίζει όλα τα σημαντικά δεδομένα παραγωγής της εγκατάστασης, συμπεριλαμβανομένου ενός ονόματος εγκατάστασης που έχει οριστεί από το χρήστη και τις ρυθμίσεις τρέχουσας ημερομηνίας και ώρας. Για τη διαμόρφωση, επισκεφθείτε την ενότητα Ρυθμίσεις.

Από την κύρια σελίδα πλοηγηθείτε σε σελίδες με πιο λεπτομερείς πληροφορίες, πατώντας στους μεμονωμένους κύκλους και συνδέσμους:

- Πατήστε στο 'View production' (μεγάλος κύκλος στην αριστερή πλευρά) για να δείτε γραφήματα με δεδομένα παραγωγής, ανατρέξτε στην ενότητα Γραφήματα Παραγωγής.
- Πατήστε στο 'View status' (άνω δεξιός κύκλος) για να δείτε τη λεπτομερή κατάσταση των συνδεδεμένων αντιστροφέων και την τρέχουσα απόδοση ισχύος, ανατρέξτε στην ενότητα Κατάσταση Εγκατάστασης.

Danfoss

- Πατήστε στο 'View log' (κάτω δεξιός κύκλος) για να δείτε την εξοικονόμηση CO<sup>2</sup> της εγκατάστασης, σε σύγκριση με την τυπική παραγωγή ηλεκτρισμού. Δεν συνδέει με κάποια σελίδα αλλά, χρησιμοποιώντας το 'Toggle' ο χρήστης μπορεί να εναλλάσσεται μεταξύ της συνολικής εξοικονόμησης CO2 και των συνολικών εσόδων.
- Πατήστε στο 'Settings' (κάτω δεξιά γωνία) για να περιηγηθείτε σε λεπτομερείς ρυθμίσεις, ανατρέξτε στην ενότητα Ρυθμίσεις.

# **4.2. Γραφήματα Παραγωγής**

Το πρώτο γράφημα παρουσιάζει την ημερήσια παραγωγή του αντιστροφεα (ισχύς έναντι ώρας της ημέρας). Σύρετε το γράφημα για να δείτε την παραγωγή διαφορετικών ημερών. Όταν χρησιμοποιείτε το Danfoss SolarApp σε tablet ή σε πρόγραμμα περιήγησης διαδικτύου, εμφανίζονται βέλη πλοήγησης.

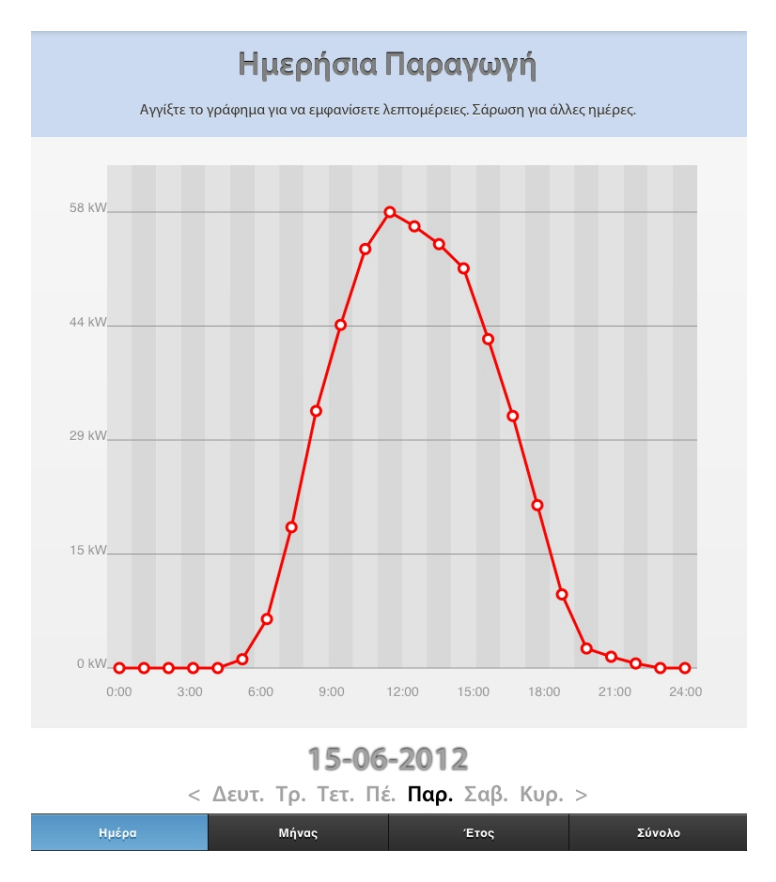

Εικόνα 4.2: Ημερήσια Παραγωγή

Εάν πατήσετε στα πλήκτρα στο κάτω μέρος της σελίδα, διατίθενται μηνιαία και ετήσια γραφήματα. Εάν αγγίξετε και κρατήσετε το γράφημα, θα εμφανιστεί ένα αναδυόμενο παράθυρο με λεπτομέρειες για το σημείο δεδομένων.

Το πλήκτρο μενού συνολικών στοιχείων εμφανίζει τη συνολική παραγωγή, τα συνολικά έσοδα και τη συνολική εξοικονόμηση CO2 σε μορφή λίστας για ολόκληρη την εγκατάσταση.

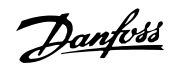

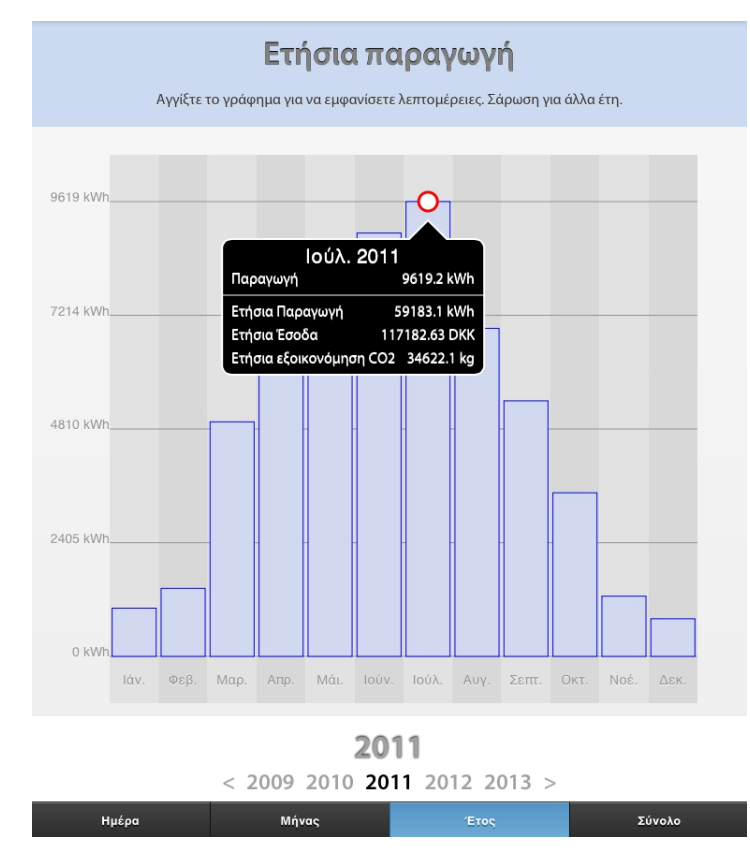

Εικόνα 4.3: Ετήσια Παραγωγή

## **4.2.1. Χωρητικότητα καταγραφής**

Το CLX Home διαθέτει την ακόλουθη χωρητικότητα καταγραφής:

- Λεπτομερή Δεδομένα Αντιστροφέα: 34 ημέρες
- Αθροιστική παραγωγή εγκατάστασης: 12 μήνες
- Αθροιστική ετήσια παραγωγή: 20 έτη

### **4.2.2. Διάστημα καταγραφής**

Το CLX Home καταγράφει δεδομένα αντιστροφέα κάθε 10 λεπτά. Τα λεπτομερή δεδομένα αντιστροφέα αναφορτώνονται σε ωριαία βάση στην Πύλη CLX Home (όταν είναι ενεργοποιημένη η λειτουργία).

Το διάστημα καταγραφής και το διάστημα αναφόρτωσης δεν μπορούν να τροποποιηθούν.

## **4.2.3. Κατάσταση εγκατάστασης**

Αυτή η σελίδα εμφανίζει την τρέχουσα κατάσταση των αντιστροφέων που είναι συνδεδεμένοι στο CLX Home μαζί με το όνομα, την τρέχουσα απόδοση ισχύος (σε σχέση με την κατηγορία ισχύος του συγκεκριμένου αντιστροφέα), και τον τρόπο λειτουργίας.

Danfoss

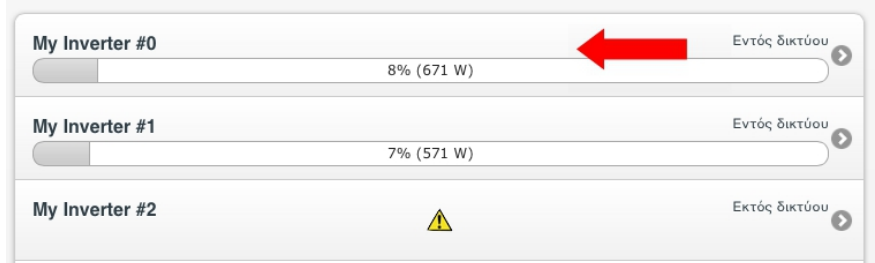

#### Εικόνα 4.4: Επισκόπηση Συνδεδεμένων Αντιστροφέων

#### **Σημείωση:**

Το όνομα του αντιστροφέα λαμβάνεται απευθείας από τον αντιστροφέα. Το όνομα δεν μπορεί να αλλάξει μέσω του Danfoss SolarApp. Για να αλλάξετε το όνομα του αντιστροφέα, ανατρέξτε στο αντίστοιχο εγχειρίδιο του αντιστροφέα.

## **4.2.4. Λεπτομερή Δεδομένα Αντιστροφέα**

Για να εμφανίσετε τα λεπτομερή δεδομένα παραγωγής ενός από τους συνδεδεμένους αντιστροφείς, επιλέξτε το όνομα του συγκεκριμένου αντιστροφέα (ανατρέξτε στην εικόνα όπου επισημαίνεται με κόκκινο βέλος) και θα ανοίξει το παράθυρο λεπτομερειών αντιστροφέα. Εμφανίζονται οι ακόλουθες πληροφορίες:

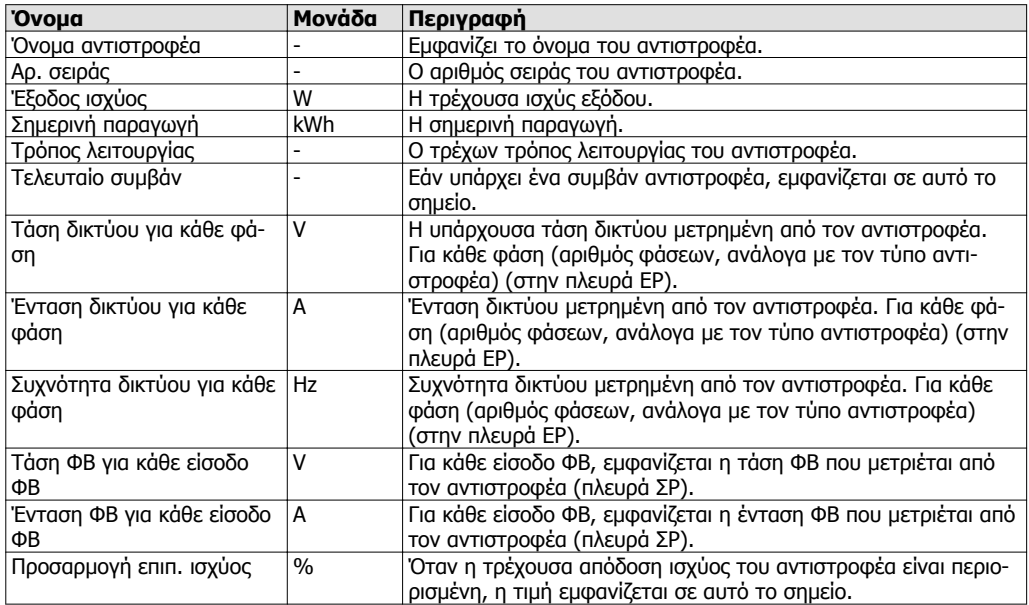

Πίνακας 4.1: Λεπτομερή Δεδομένα Αντιστροφέα

# **5. Τεχνικά δεδομένα**

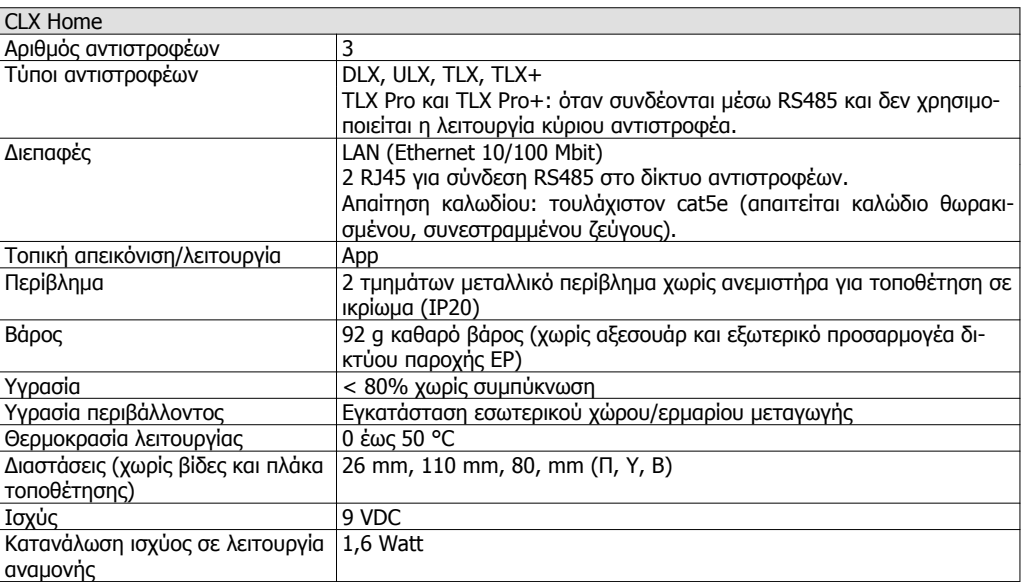

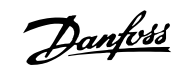

# **6. Αντιμετώπιση προβλημάτων και Συχνές Ερωτήσεις**

# **6.1. Αντιμετώπιση προβλημάτων και Συχνές Ερωτήσεις**

Όταν δεν εμφανίζονται συσκευές στη σελίδα ρυθμίσεων, ελέγξτε τα εξής:

- Το πλαίσιο CLX Home είναι ενεργοποιημένο και έχει συνδεθεί σωστά, όπως περιγράφεται παραπάνω, και οι ενδεικτικές λυχνίες LED αναβοσβήνουν.
- Για την αρχική διαμόρφωση, ο υπολογιστής, το tablet ή το Smartphone (με εγκατεστημένο το Danfoss SolarApp) πρέπει να είναι συνδεδεμένο στο ίδιο τοπικό δίκτυο με το CLX Home.